### From the Student Homepage, click on Financial Account Tile

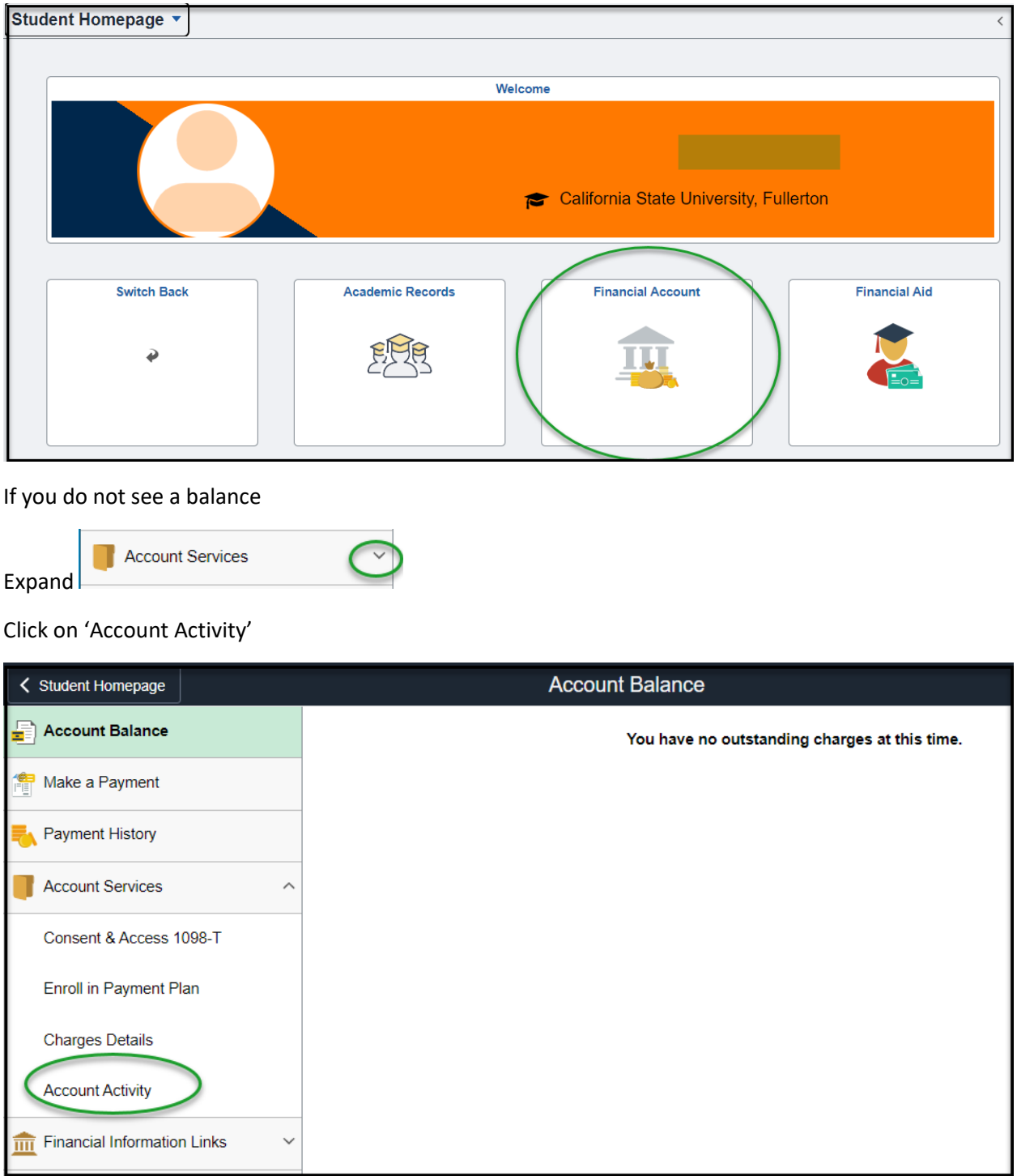

Click on 'Make a Payment'

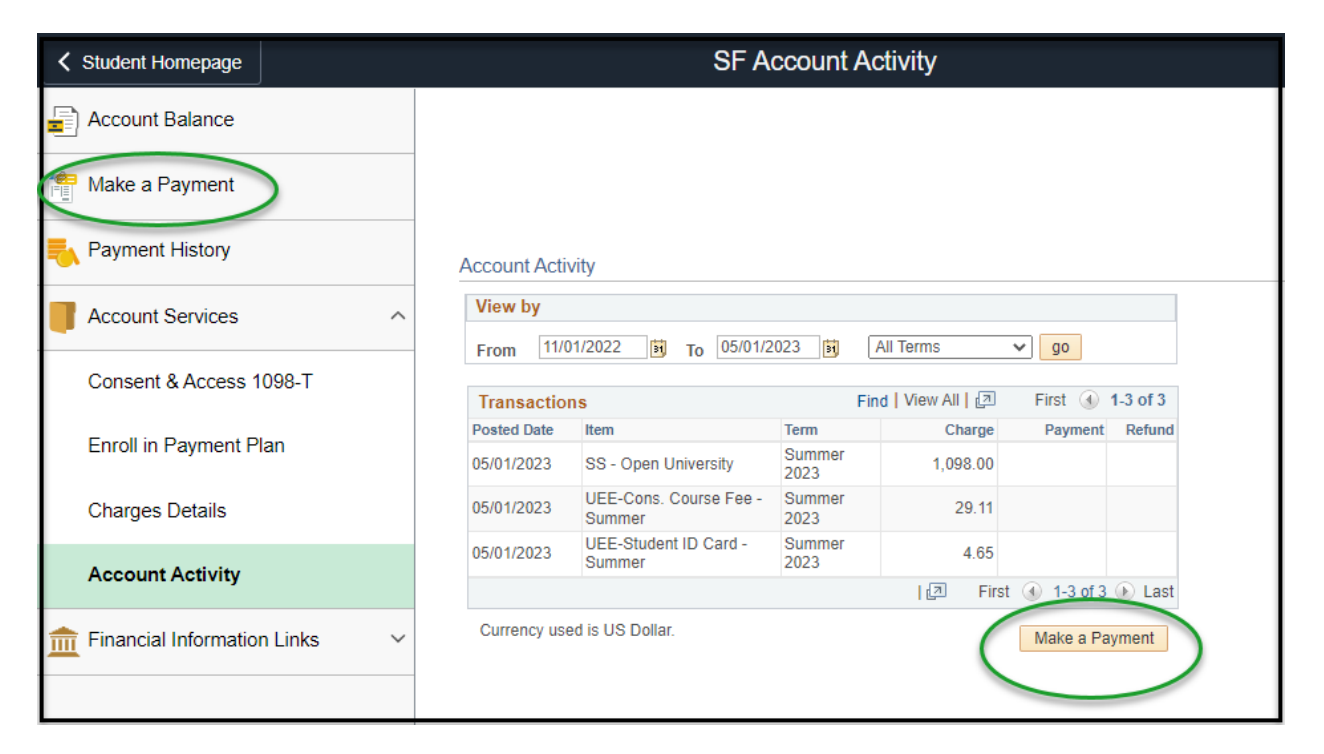

#### Click on 'Pay Now'

Please take note of the disclaimer below

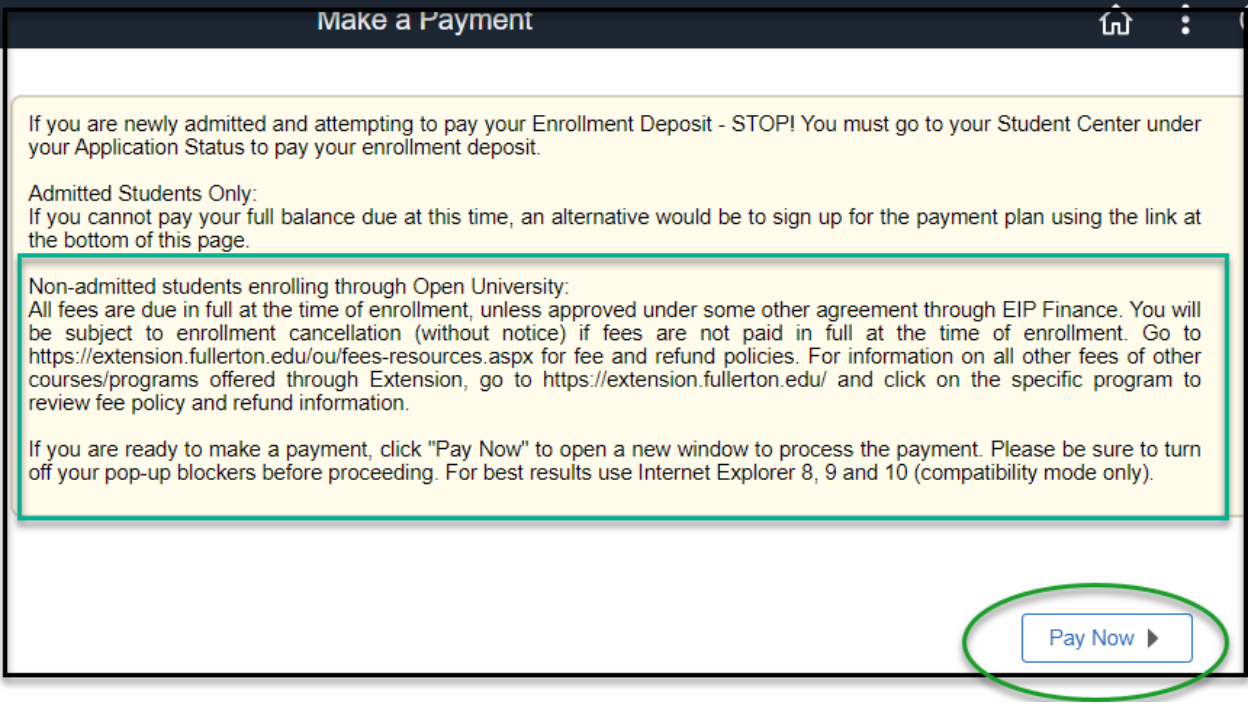

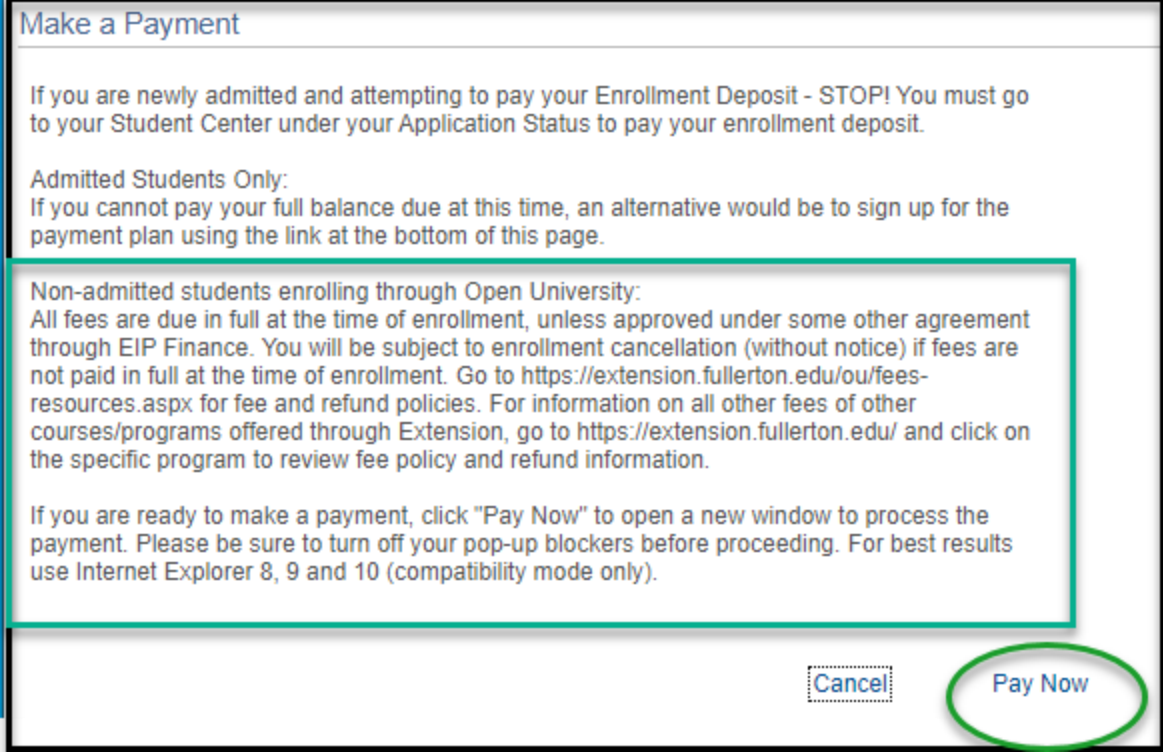

A new web browser will open- Transact / Item details. Click on 'View Details'

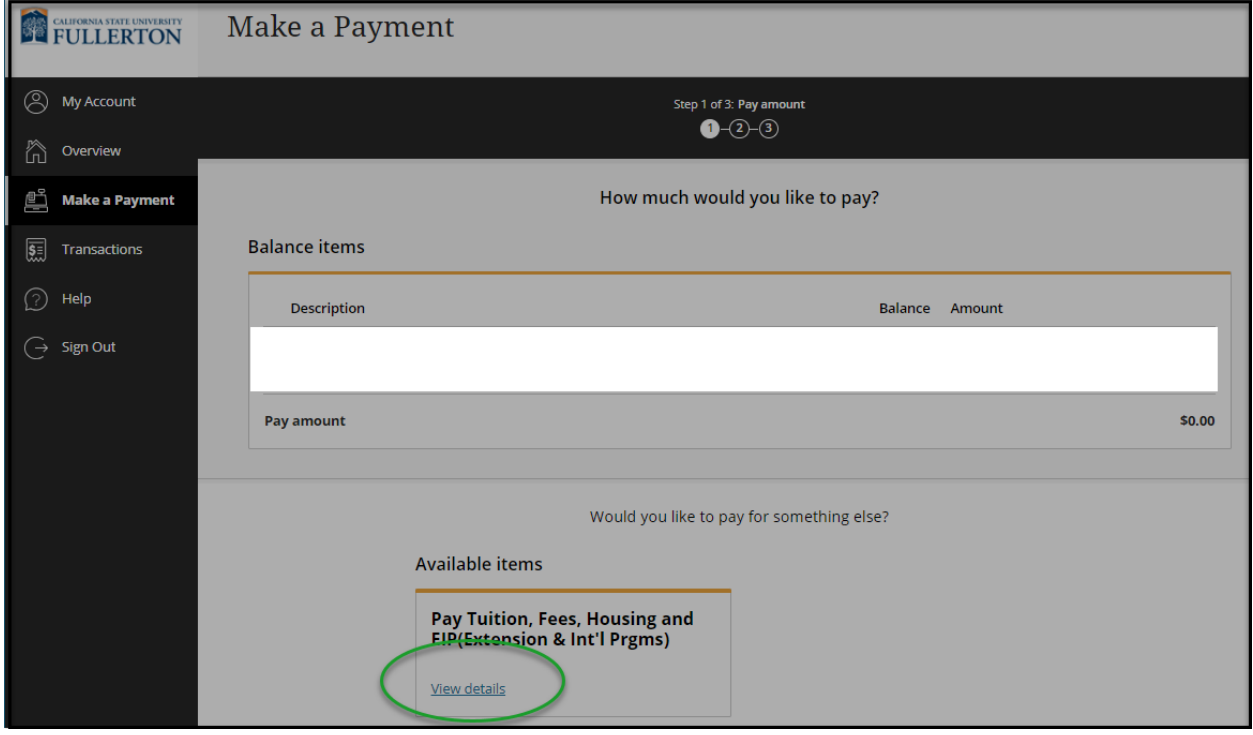

Enter the amount and click on 'Add to Payment' (if you do not recall what you balance is go back to previous browser, click on 'Financial Account' Tile and your balance will display.

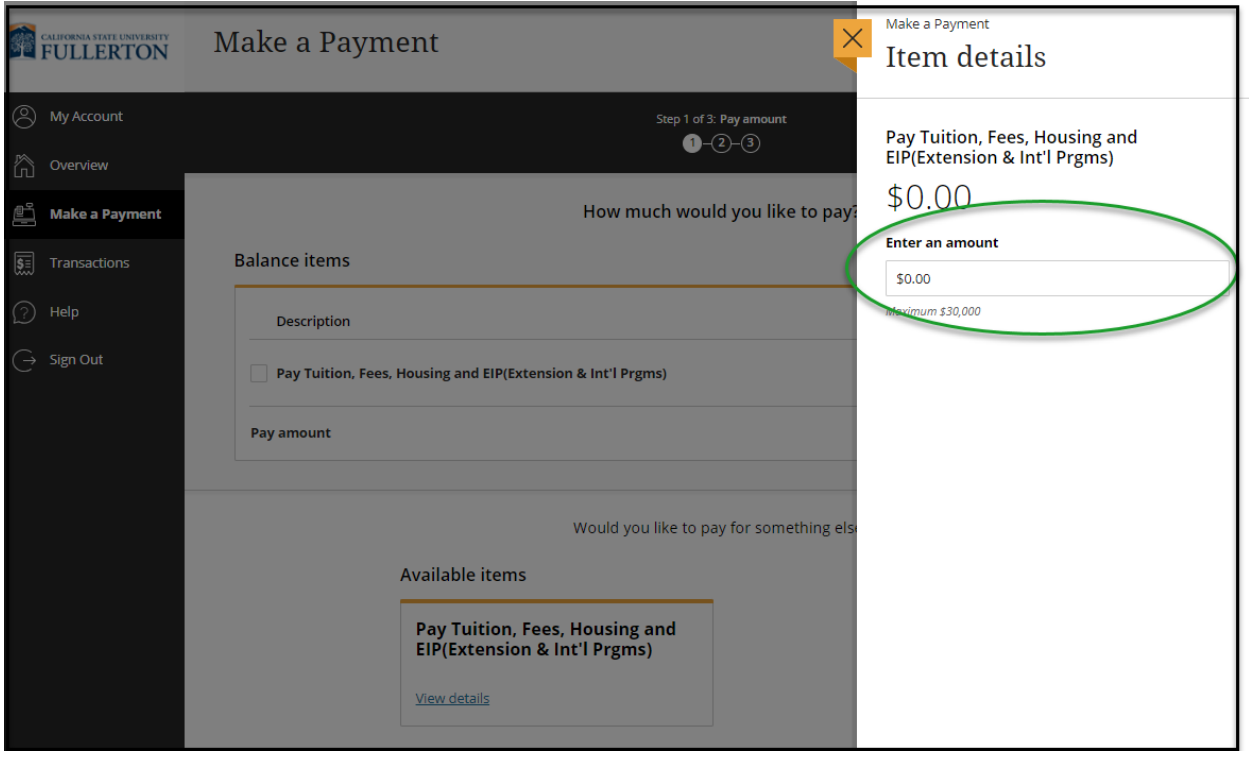

Click on Add to payment

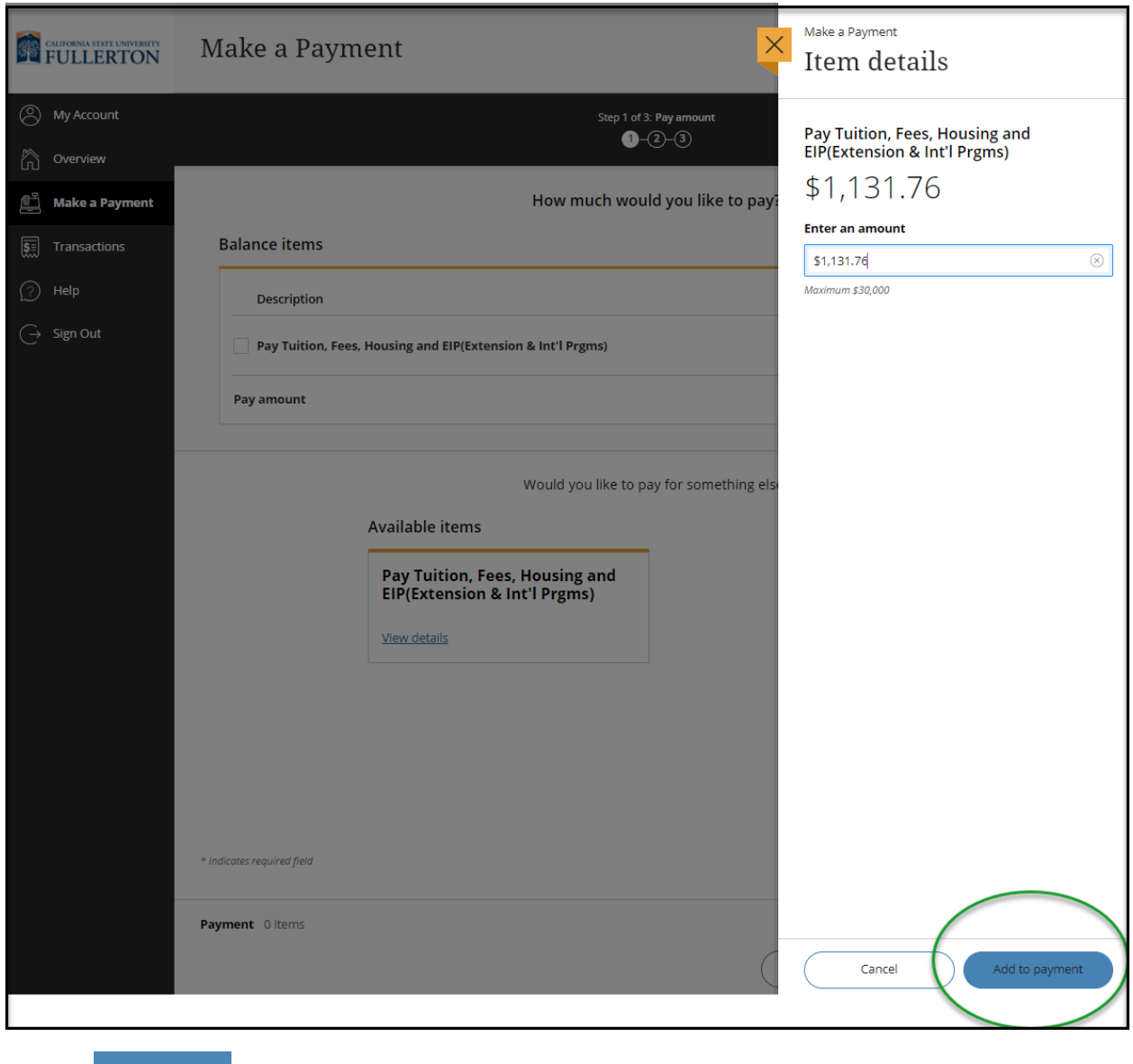

Click on Checkout

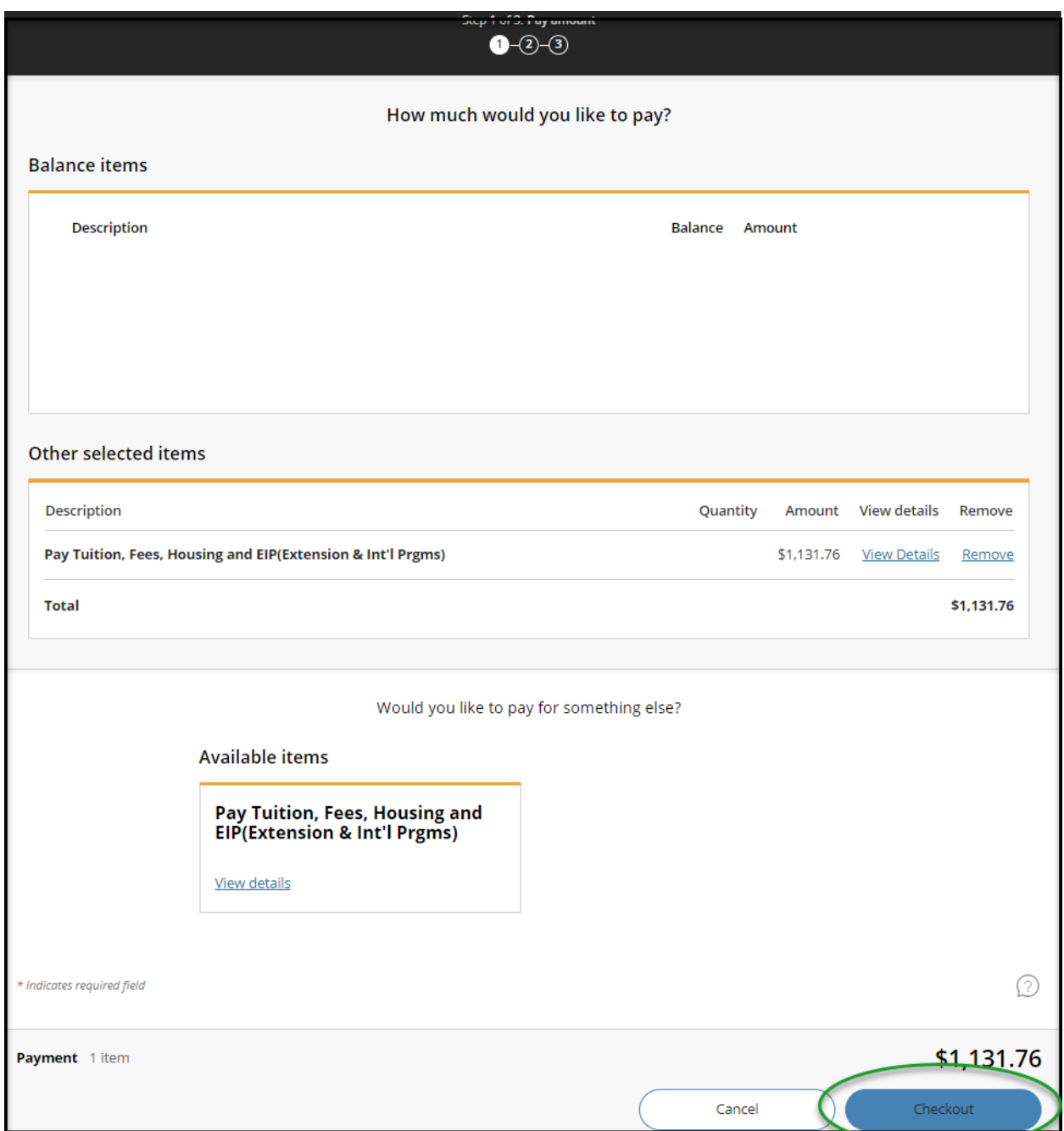

#### Select your payment option

Please note, there is a non-refundable 2.65 service charge for credit/debit card payments. (There is No charge for E-Check ACH payments). You will acknowledge this service charge when entering your credit/debit card information.

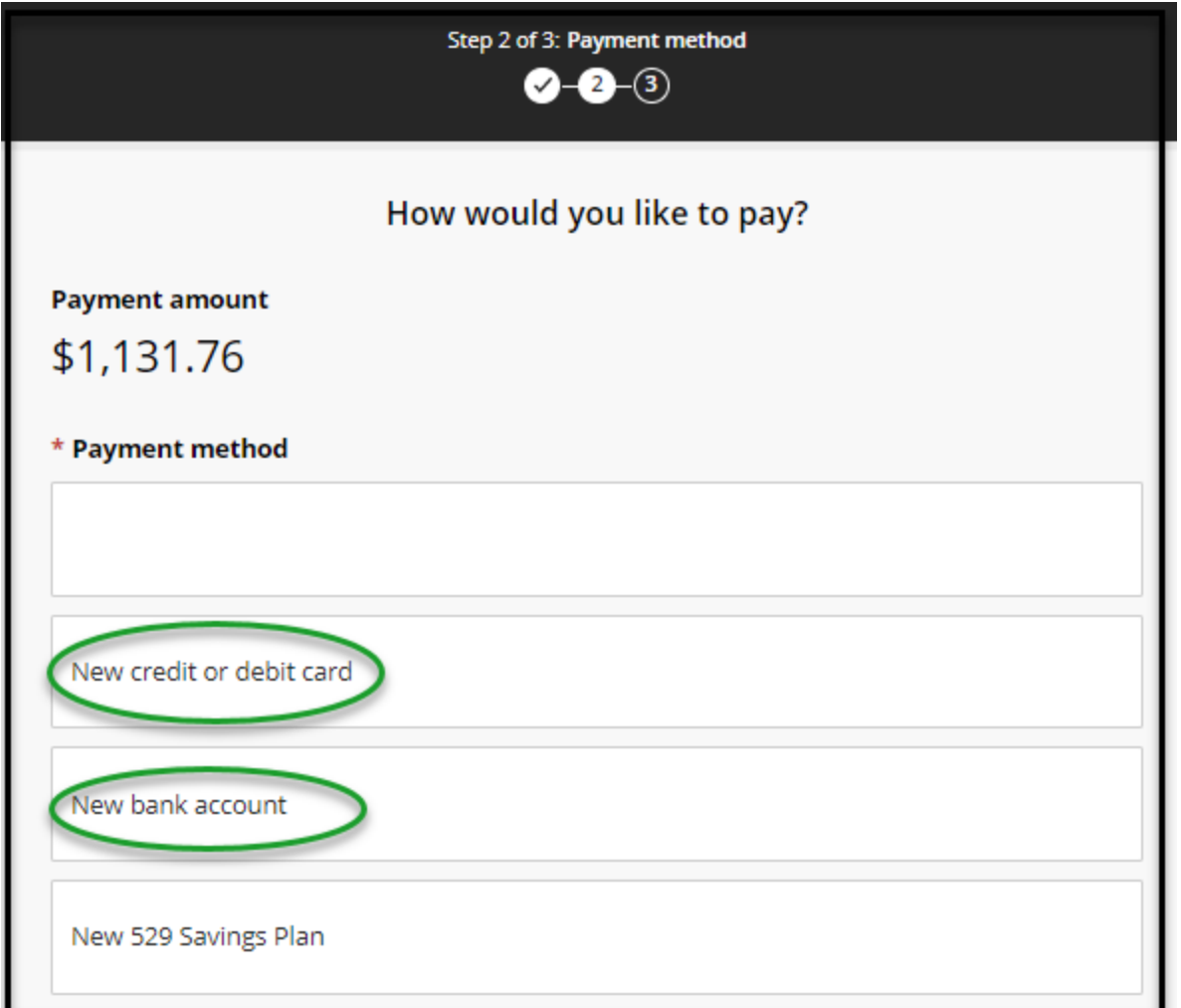

Thank you for your payment will appear and a receipt is emailed to you for reference (note total below includes the non-refundable service charge)

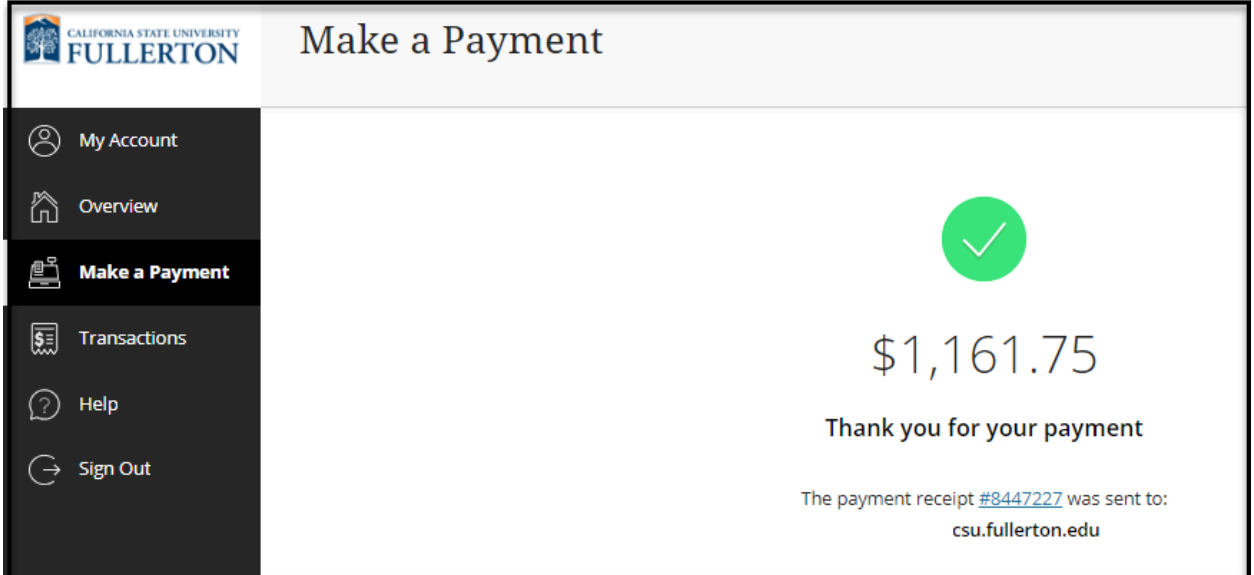

You may close your 'Transact / Item details' browser

To confirm your 0 balance, go back to your student homepage 'Financial Account' tile click on 'Payment History'